Google App for education at QC gives you unlimited storage using your QC affiliation and you can choose to give access to specific items on the google drive for all QC faculty, staff, and students. To get your google drive app, follow the info below extracted from QC website.

Note that if you are already have gdrive, you can have QC gdrive as an additional one.

After you login to QC gdrive, you can add files and folders from your computer, search using the search box on the top, etc. If you type *keyword*, it will search only your drive. If you type *source:domain keyword* it will search the entire QC google drive that are accessible for all QC users.

Here is the link from CTL which gives FAQ answers.

<http://ctl.qc.cuny.edu/google-apps-at-qc/>

To activate your account, sign into Google at any of the links below.

## 1. **Go to** <https://drive.google.com/a/qc.cuny.edu/>

**Faculty:** Sign in with your faculty or staff email (e.g., jdoe). **Students:** Use your QC Username (e.g., jdoe101). At the Google login prompt:

Use your Queens College email (e.g. [firstinitial][lastname] [at] qc.cuny.edu) as a username and anything for your password (it doesn't matter here). If you are a student, use the old student email user name (e.g. jdoe101) and password. The [Drive](https://drive.google.com/a/qc.cuny.edu/) and [Calendar](https://calendar.google.com/a/qc.cuny.edu/) links will take you here:

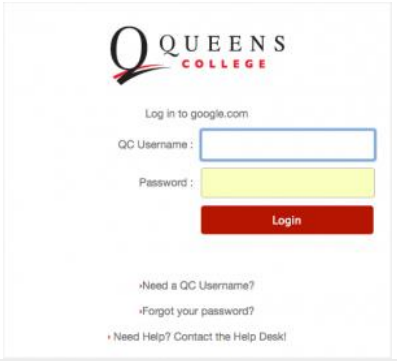

2. The [Sites](https://sites.google.com/a/qc.cuny.edu/) link will take you here:

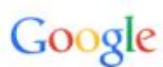

Sign in to continue to Google Sites

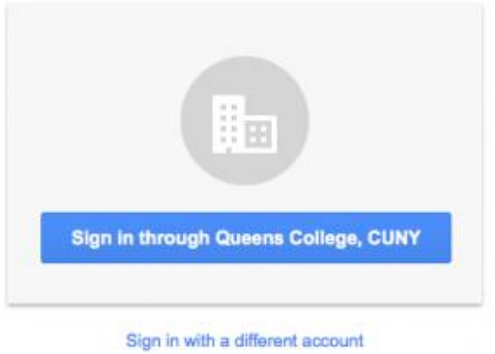

3. You will be redirected to the QC login page:

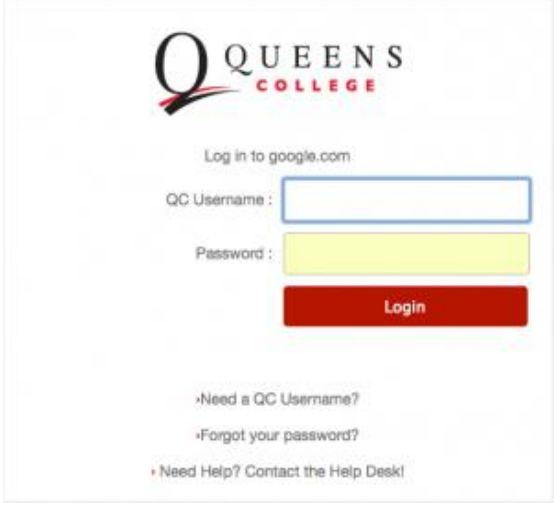

4. Here you'll need to login just as if you were logging into QC email, if you're faculty or staff, e.g. [firstinitial][lastname] for the username, QC password for the password. If you are a student, use the old student email user name (e.g. jdoe101) and password.

5. Once your account is activated, you can log in at this page to access all of the Queens College Google Apps for Education[: https://google.com/a/qc.cuny.edu/](https://google.com/a/qc.cuny.edu/)